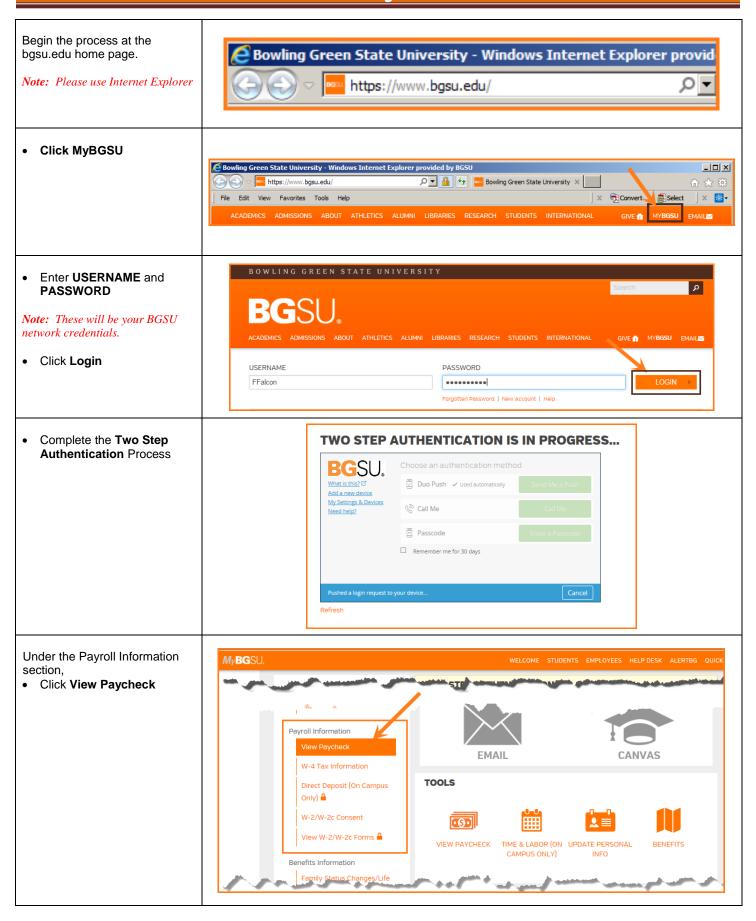

5/3/18 Page 1 of 5

The Paycheck Summary opens in a new tab.

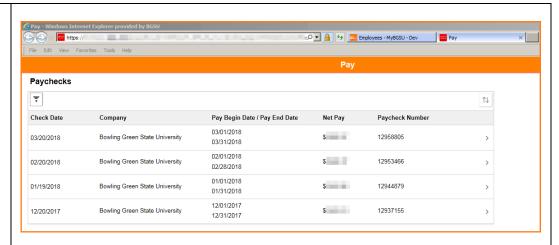

This view shows the last four paychecks.

- If you would like to select a different date range, click on the filter icon
- There is also an option to change the **sort** order.

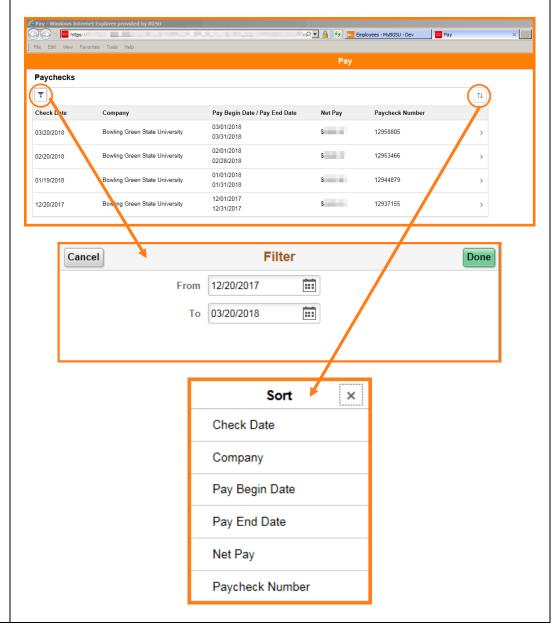

5/3/18 Page 2 of 5

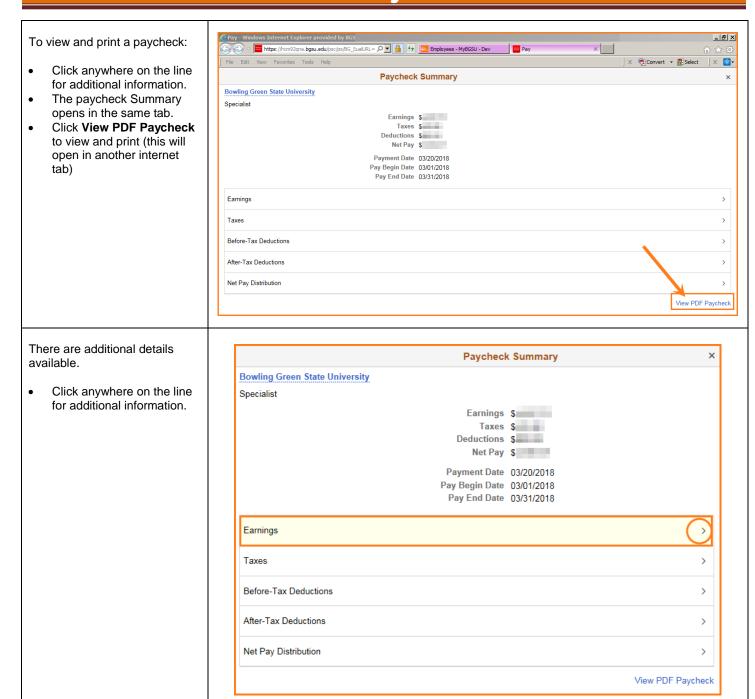

5/3/18 Page 3 of 5

Earnings The details open in the same Selected Check window. Year-to-Date Gross Earnings \$
Net Pay \$ The details for the check Payment Date 03/20/2018 Pay Begin Date 03/01/2018 Pay End Date 03/31/2018 selected appear. Details  $\uparrow \downarrow$ Hours / Units ... Regular Earning-Administrative Personal Leave Usage 3.50 28.198558 Sick Leave usage 7.00 28.198558 Vacation Leave Usage 8.00 28.198558 Click the Year-to-Date Earnings heading to see additional Selected Check Year-to-Date details. Gross Earnings \$ Net Pay Payment Date 03/20/2018 Details Туре Hours / Units Amount Regular Earning-Administrative Personal Leave Usage 8.50 Sick Leave usage 62.00 30.00 Vacation Leave Usage Earnings When finished viewing the details, simply click the X in Selected Check Year-to-Date the upper right to close. Gross Earnings \$ Net Pay \$ Payment Date 03/20/2018 Details 4 rows  $\uparrow \downarrow$ Hours / Units Amount Type Regular Earning-Administrative 520.00 Personal Leave Usage 8.50 62.00 Sick Leave usage Vacation Leave Usage 30.00

5/3/18 Page 4 of 5

 When finished viewing, simply click the X in the upper right to close.

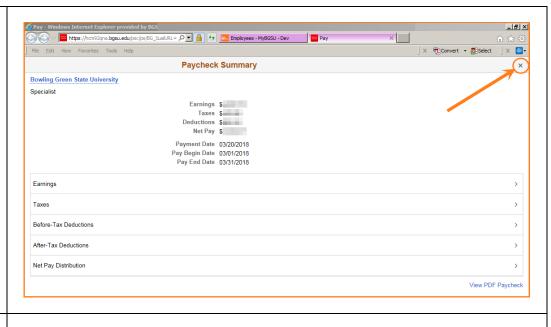

• Click on the **X** to close the Internet tab

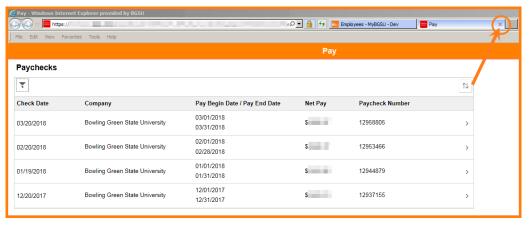

5/3/18 Page 5 of 5